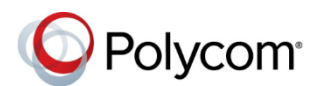

# **Quick Tips for the Polycom® VVX® 1500 Business Media Phones**

3725-17983-001A | UC Software 5.3.0 or later | Month 2015

### **Enter Data**

You can use the onscreen keyboard to enter information.

**To use the onscreen keyboard:**

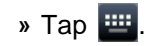

**To backspace,** 

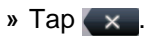

**To type other characters:** 

**»** Tap **Encoding** or **Mode**.

### **Place Calls**

You can only have one active call in progress on your phone.

You can use the handset, speakerphone, or headset for calls. During a call, you can change modes by picking up the handset, or by pressing

**C**<br>HEADSET OF SP PHONE

#### **To place a call:**

- **»** Do one of the following:
	- > Pick up the handset, press  $\frac{10}{SP\text{ PHONE}}$  or  $\frac{1}{H\epsilon ABC}$ , enter the phone number, and tap **Dial**.
	- Enter the phone number, tap **Dial**, and pick up the handset, or press strate or  $\Omega$ . HEADSET
	- > Tap **New Call**, enter the phone number, and tap **Send**.
	- Select a **Favorite** from the home screen.
- Select a contact from the **Recent Calls** list and tap **Dial**.
- Select a contact from the **Contact Directory** and tap **Dial**.

## **Answer Calls**

You can answer calls using the handset, speakerphone, or a headset.

#### **To answer a call:**

- **»** Do one of the following:
	- $\triangleright$  To answer with the speakerphone, press **or tap Answer.**
	- $\triangleright$  To answer with the handset, pick up the handset.
	- > To answer with a headset, press  $\mathbb{R}$

## **End Calls**

You can only end active calls. To end a held call, you must resume the call first.

#### **To end an active call:**

- **»** Replace the handset in the cradle, press or **Find Section** or tap **End Call**. SP PHONE
- **To end a held call:**
	- **»** Tap **Resume > End Call**.

### **Hold and Resume Calls**

You can have multiple calls on hold and resume a call at any time.

**To hold a call:** 

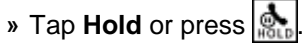

#### **To resume a call**

» Tap **Resume** or press **...** 

## **Transfer Calls**

You can transfer calls to any contact and choose the way to transfer the call.

#### **To transfer a call:**

- **1** Press and hold the **Transfer** soft key or  $\Rightarrow$ <br>TRANSFER
- **2** Choose **Blind** or **Consultative**.
- **3** Dial a number or choose a contact.
- If you chose **Blind**, the call is transferred immediately.
- **4** If you chose **Consultative**, press the **Transfer** soft key or press **Fig. 15** after speaking with your contact.

## **Forward Calls**

You can forward an incoming call to a contact or forward all incoming calls to a contact.

#### **To forward an incoming call:**

- **1** On the **Incoming Call** screen, tap **Forward**.
- **2** Enter your contact's number and tap **Forward**.
- **To forward all incoming calls:**
- **1** Tap **Forward**.
- **2** If you have more than one line, select a line.

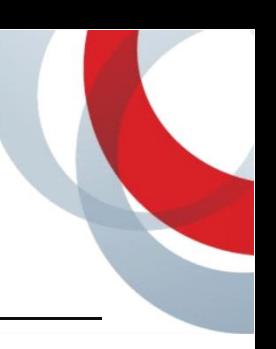

**3** Choose either **Always**, **No Answer**, or **Busy**.

If you chose **No Answer**, you can enter the number of rings before the call is forwarded.

**4** Enter a contact's number, and tap **Enable**.

#### **To disable call forwarding:**

#### **1** Tap **Forward**.

- **2** If you have more than one line, select a line.
- **3** Choose your forwarding type and tap **Disable**.

### **Initiate a Conference Call**

You can initiate a conference call with up to 24 contacts.

#### **To initiate a conference call:**

- **1** Call a contact.
- **2** Tap **Conference** and call your next contact.
- **3** When your contact answers, tap **Conference**.

You can also join an active and held call into a conference call.

#### **To join two calls into a conference call:**

**»** Tap **Join**.

### **Manage Conference Calls**

When you initiate a conference call, you can manage all or individual conference participants:

#### **To manage all conference participants:**

- **»** Do one of the following:
	- Tap **Hold** to hold all participants.
	- Tap **Mute** to mute all participants.

#### **To manage individual participants:**

- **1** Highlight a participant and Select **Manage**.
- **2** Do one of the following:
	- Tap **Far Mute** to mute the participant.
- $\triangleright$  Tap **Hold** to place the participant on hold.
- Tap **Remove** to remove the participant from the conference and create a separate call with the participant.
- Tap **Information** to view information for the participant.

### **View Recent Calls**

You can view placed, received, and missed calls.

#### **To view recent calls:**

**»** Press  $\left(\bigoplus_{n=1}^{\infty}\right)$  and tap **Call Lists**.

### **View the Contact Directory**

You can view and add contacts to the Contact Directory.

#### **To view the Contact Directory:**

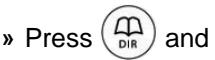

» Press  $\left(\bigoplus_{n=1}^{\infty}\right)$  and tap **Contact Directory**.

#### **To add a contact to the Contact Directory:**

- **1** In the Contact Directory, tap **Add**.
- **2** Enter the contact's information and tap **Save**.

You can enter a number between 1 and 9999 in the **Speed Dial Index** field to make a contact a favorite.

### **Access Voice or Video Messages**

When you have new voice or video messages, the messages icon  $\Box$  displays.

#### **To access voice or video messages:**

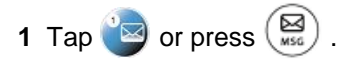

- **2** Tap **Message Center > Connect**.
- **3** Follow the prompts.

### **Mute the Microphone**

You can mute or unmute your microphone during calls.

#### **To mute or unmute your microphone:**

**»** Press  $\parallel \psi \parallel$ . The key glows red when your microphone is muted.

### **Enable Do Not Disturb**

You can enable Do Not Disturb when you do not want to receive calls.

#### **To enable or disable Do Not Disturb:**

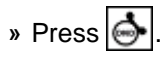

### **Set Ringtones**

You can set ringtones for incoming calls from all contacts and from individual contacts.

#### **To set a ringtone for incoming calls:**

**»** Tap **> Settings > Basic > Ring Type** and select a ringtone.

#### **To set a ringtone for individual contacts:**

- **1** Press  $\left(\bigoplus_{n=1}^{n}\right)$  and tap **Contact Directory**.
- **2** Choose a contact and tap **Edit**.
- **3** Choose a ringtone and tap **Save**.

### **Control Video during Calls**

During video calls, you can control the transmission of video during calls.

#### **To stop video during a call:**

**»** Press <sub>viete</sub> and tap **Stop Video**.

**To start resending video during a call:**

**»** Press <sub>viete</sub> and tap **Start Video**.

www.polycom.com

© 2015, Polycom, Inc. All rights reserved. Polycom® and the names and marks associated with Polycom's products are trademarks and/or service marks of Polycom, Inc. and are registered and/or common-law marks in the United States and various other countries. All other trademarks are property of their respective owners.

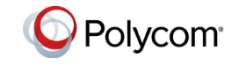